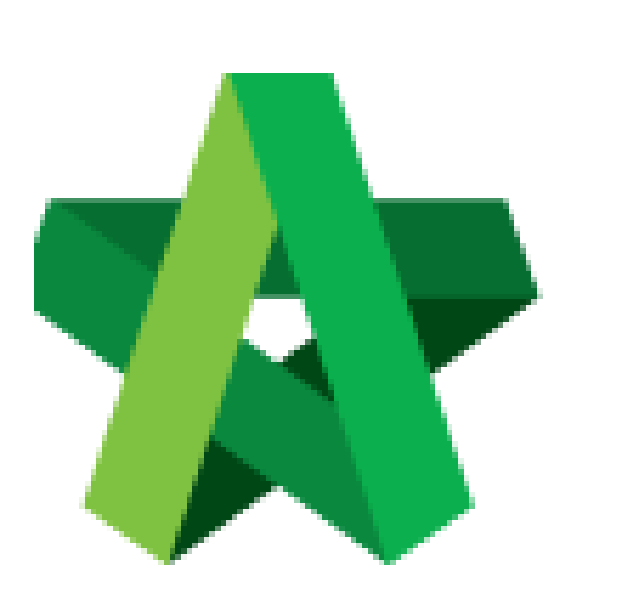

Set General Attachment for All RFP Category

Powered by:

## WPCK

## **GLOBAL PCK SOLUTIONS SDN BHD** (973124-T)

3-2 Jalan SU 1E, Persiaran Sering Ukay 1 Sering Ukay, 68000 Ampang, Selangor, Malaysia Tel :+603-41623698 Fax :+603-41622698 Email: info@pck.com.my Website: www.BuildSpace.my

**(BuildSpace Version 3.5) Last updated: 15/11/2021**

## Set General Attachment for All RFP Category *(Attachment to be uploaded by Consultants)*

1. Login to BuildSpace

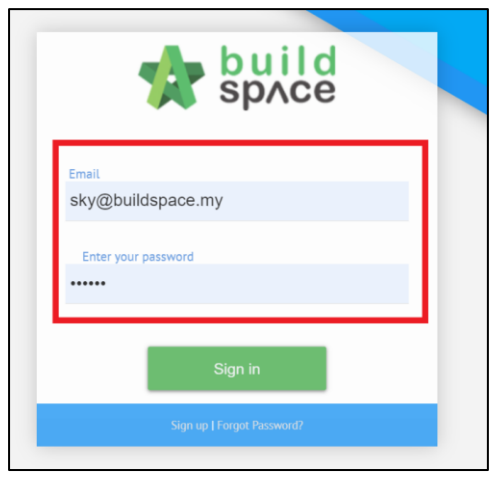

2. Click "Consultant Management" and click "Development Plan Masterlist"

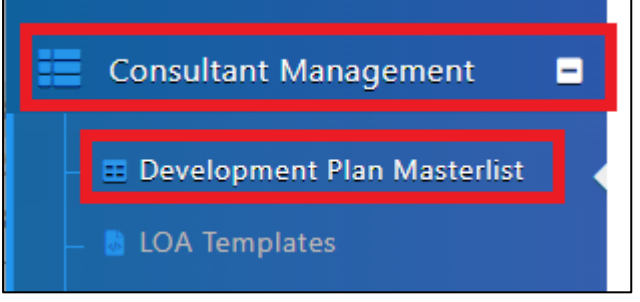

- 3. Click at the Development title
- 4. Click "Attachment Settings"

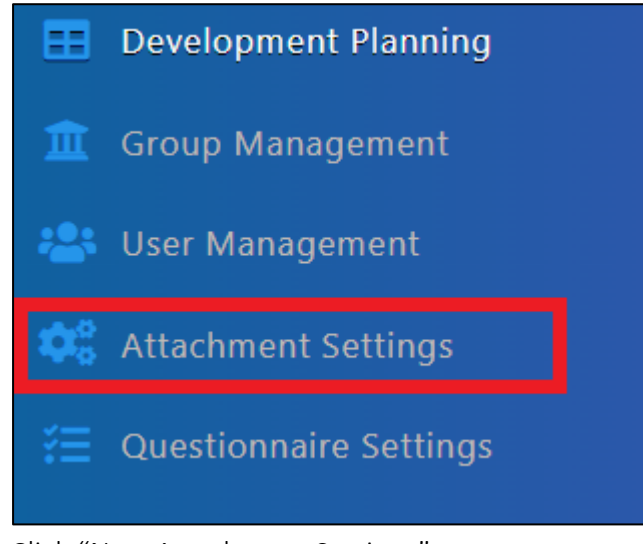

5. Click "New Attachment Settings"

+ New Attachment Settings

- 6. Fill in Attachment Title, Tick Mandatory *(If required)*
- 7. Click "Save"

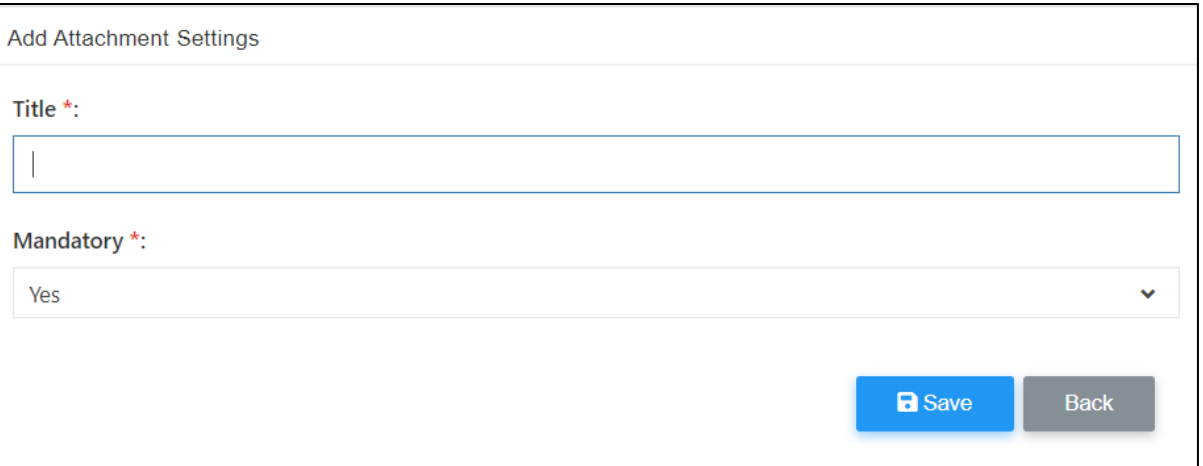